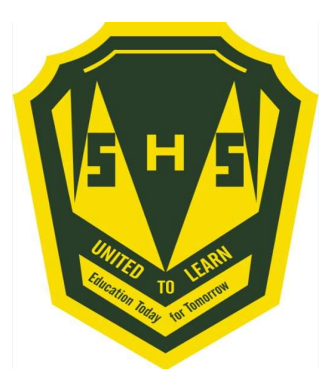

# Welcome to Course Registration for 2020 - 2021!!!!

A student's guide to a successful course selection

## https://sisasds.nbed.nb.ca/public/home.html

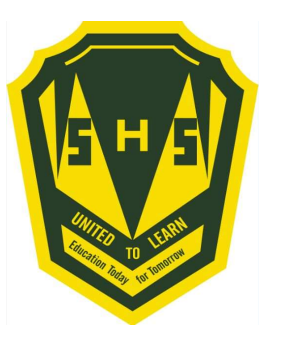

- Course registration is the opportunity for students to select which courses they would like to study in the 2020-2021 year. We do our best to ensure that students receive their first choices, but that is not always the case and, particularly when students are looking for a course that has only one section offered. If they don't receive their first choice, their alternates are used. It is important to carefully consider your alternates when selecting courses.
- Good Luck!!

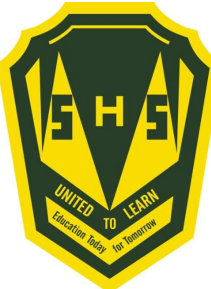

# Important Information for Students entering Grade 10 1) **Important Information for**<br> **Students entering Grade 10**<br>
1) Students entering Grade 10 now require 2 Math<br>
Credits to Graduate. Numbers, Relations and<br>
Functions (NRF) is now considered a credit course.<br>
2) Students i

- Credits to Graduate. Numbers, Relations and Functions (NRF) is now considered a credit course.
- ( Art, BBT, HPE, Music or PDCP).

## Students are asked to carefully  $\frac{PreCalc 12B^*}{Calculus 12^*}$ think about their courses and the same required to graduate but may be required for post-secondary. choose wisely.

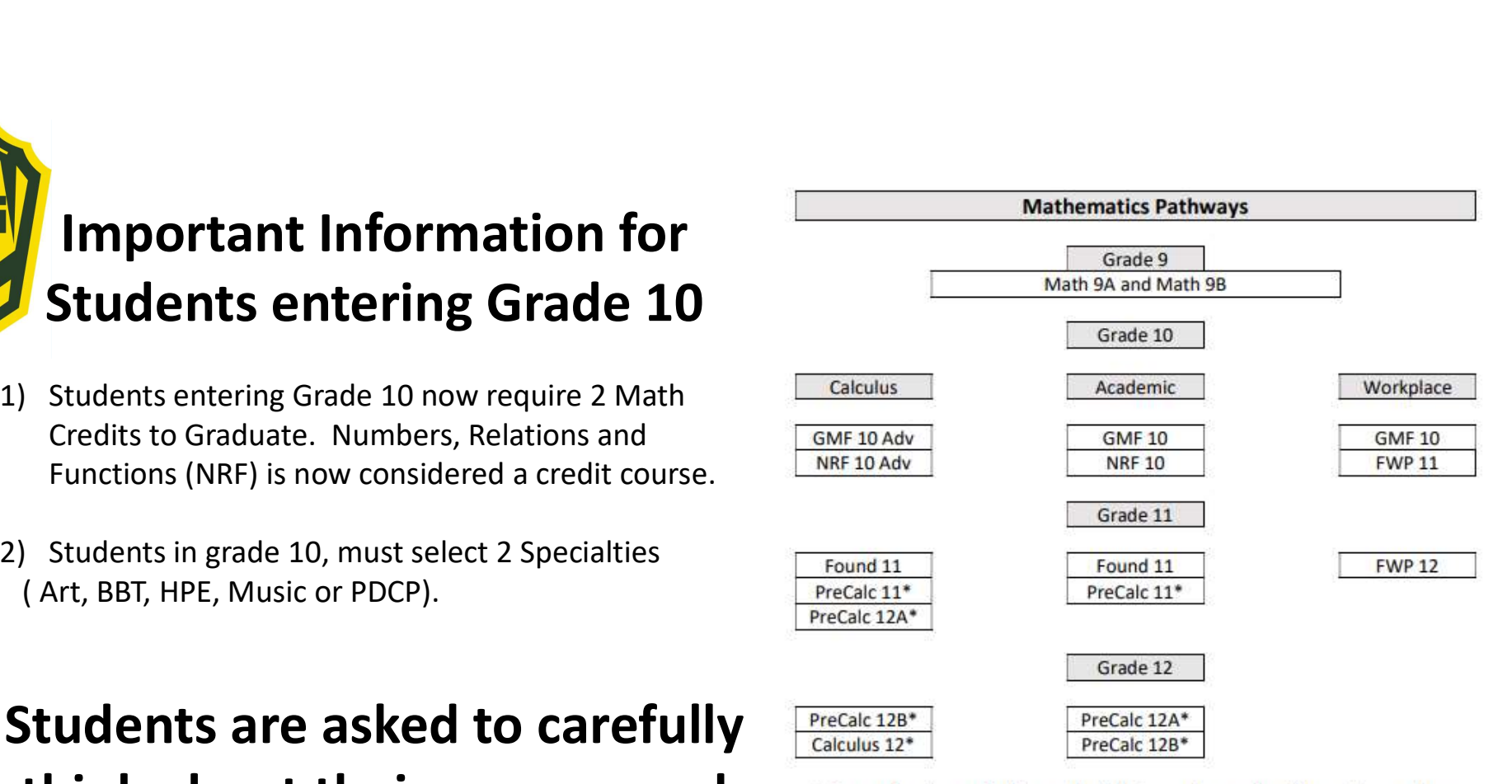

Students must choose a pathway in Grade 10. However, it is strongly recommended that every student register for GMF 10 and NRF 10. It becomes easier to change pathways later if their post-secondary plans change.

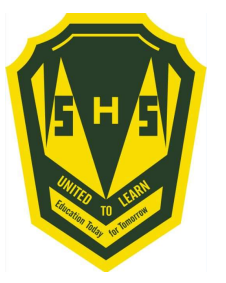

## Important Information for Students entering Grade 11

- **1)**<br>1) English 11 is now two separate courses. Students must choose English 112 A/B and English 112 B/A. (Or<br>1) English 111 A/B and English 111 B/A or English 113 A/B and English 113 B/A)<br>2) Students interested in taking English 111 A/B and English 111 B/A or English 113 A/B and English 113 B/A) **2)**<br>
2) English 11 is now two separate courses. Students must choose English 112 A/B and English 112 B/A. (Or<br>
English 111 A/B and English 111 B/A or English 113 A/B and English 113 B/A)<br>
2) Students interested in taking **3)**<br>3) English 11 is now two separate courses. Students must choose English 112 A/B and English 112 B/A. (Or<br>5 English 111 A/B and English 111 B/A or English 113 A/B and English 113 B/A)<br>3) Students interested in taking t 1) **Important Information for Students entering Grade 11**<br>
1) English 111 is now two separate courses. Students must choose English 112 A/B and English 112 B/A. (O<br>
English 111 A/B and English 111 B/A or English 113 A/B an
- 
- 120
- 

## Students are asked to carefully think about their courses and choose wisely.

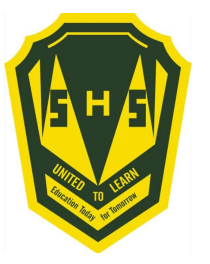

### Important Information for Students entering Grade 12

- 
- 1) Students interested in taking the IDEA Centre Coop with Mr. Van Beek must contact Mr. Langille<br>2) Students interested in taking the IDEA Centre Coop with Mr. Van Beek must contact Mr. Langille<br>database, it will be switc 2) Students interested in taking the IDEA Centre Coop with Mr. Van Beek must contact Mr. Langille<br>
2) Students interested in AP Biology, AP French or AP Statistics, contact Mr. Langille. Once the course is in our<br>
3) Stude database, it will be switched over.
- 3) Students interested in taking the IDEA Centre Coop with Mr. Van Beek must contact Mr. Langille<br>3) Students interested in AP Biology, AP French or AP Statistics, contact Mr. Langille. Once the course is in our<br>3) Student behaviour, will take place once course selection has ended.

## Students are asked to carefully think about their courses and choose wisely.

## Here is a list of prerequisites to help in your course selections.

In order to take a level one/AP course, students need a 75% or better in the course prerequisite.

#### Simonds High Prerequisites

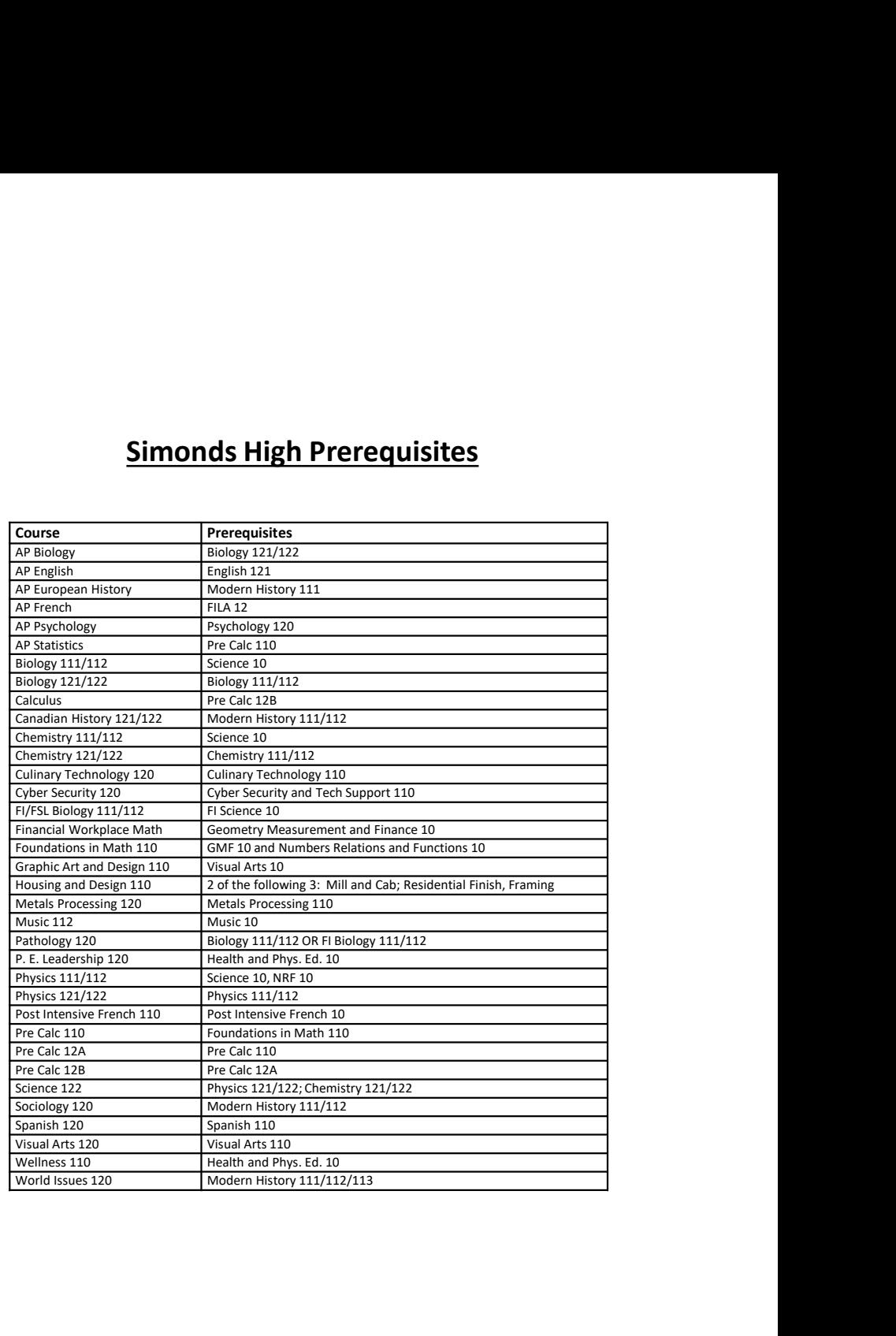

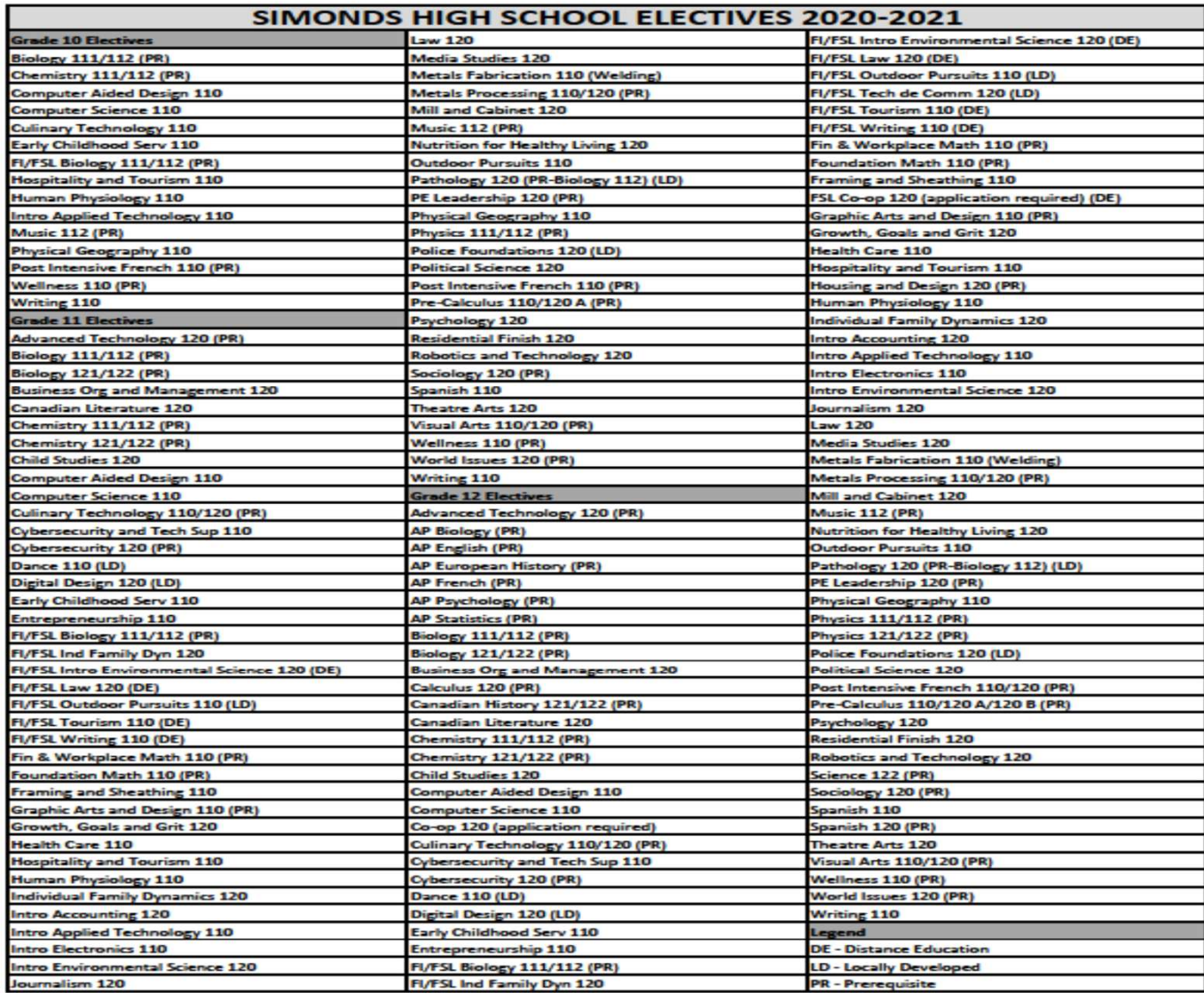

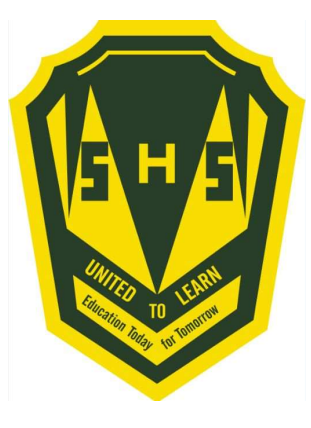

Sign into PowerSchool with your student's username and password.

https://sisasds.nbed.nb.ca/public/home.html

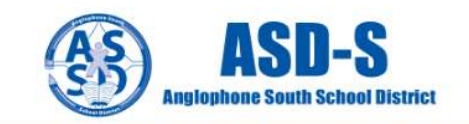

#### **D** PowerSchool

#### **Notice**

By accessing this site, you implicitly accept that you are subject to all provincial and school district policies and regulations related to information communication technologies and acceptable computer use, as well as the Right to Information and Protection of Privacy Act in regards to student privacy

#### **Student and Parent Sign In**

Create account Sign in Username Password Forgot Username or Password? Sign In

Click here for more information:

- . Right to Information and Protection of Privacy Act
- · Education Act Sect 54: Pupil Records
- . Policy 710: Release of Students & Access to Student Information
- . Policy 311 B: Posting & Release of Student Information
- . Policy 311 C: Acceptable Computer Use Policy

Copyright @ 2005-2018 PowerSchool Group LLC and/or its affiliate(s). All rights reserved. All trademarks are either owned or licensed by PowerSchool Group LLC and/or its affiliates.

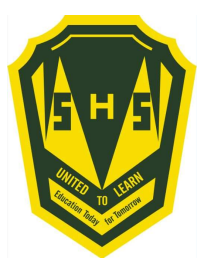

Click on ARROW on the top left side to access the menu.

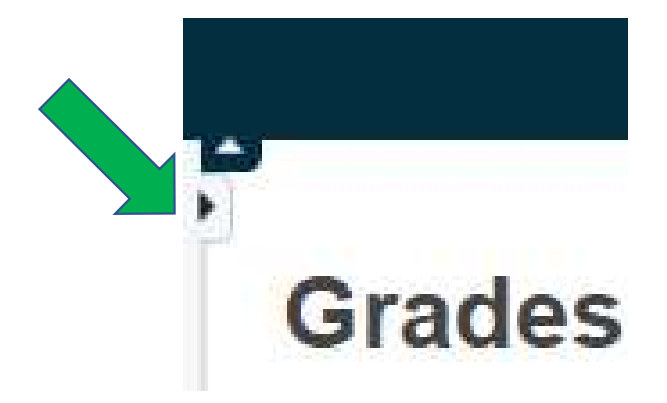

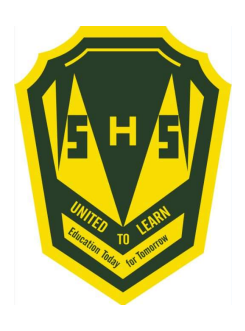

Choose Class Registration

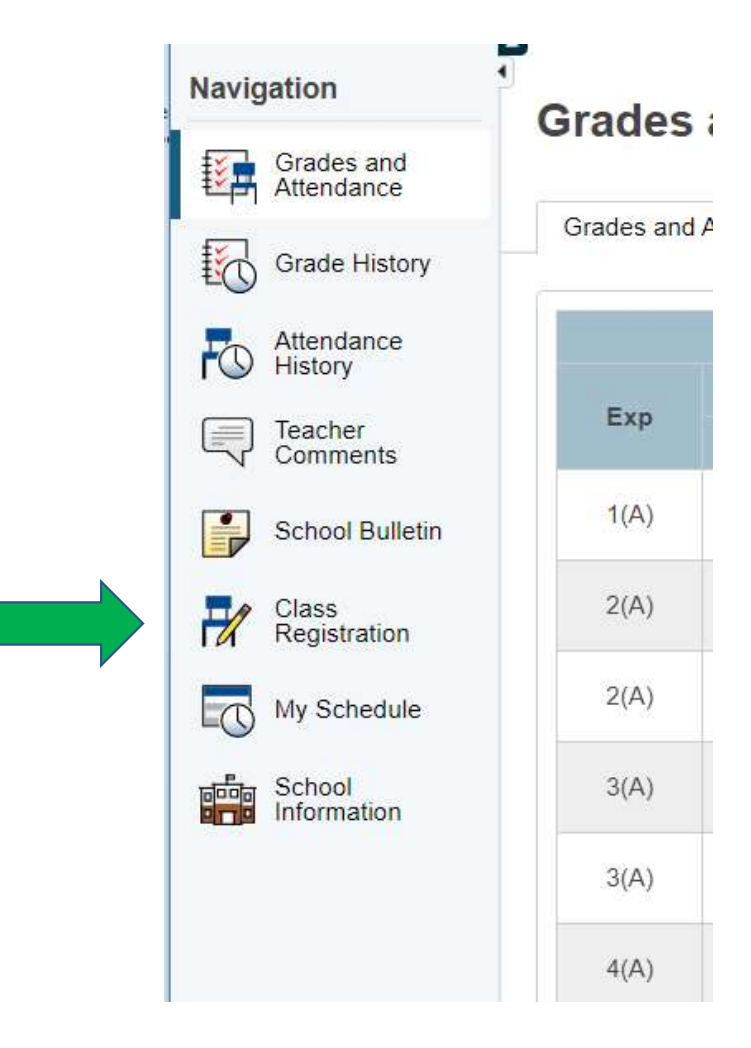

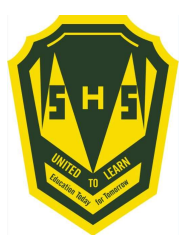

## A menu will appear.

It will be grouped similar to what is on the course registration sheet.

#### Welcome to the Simonds High School Class Registration System for 2020-2021

View course requests

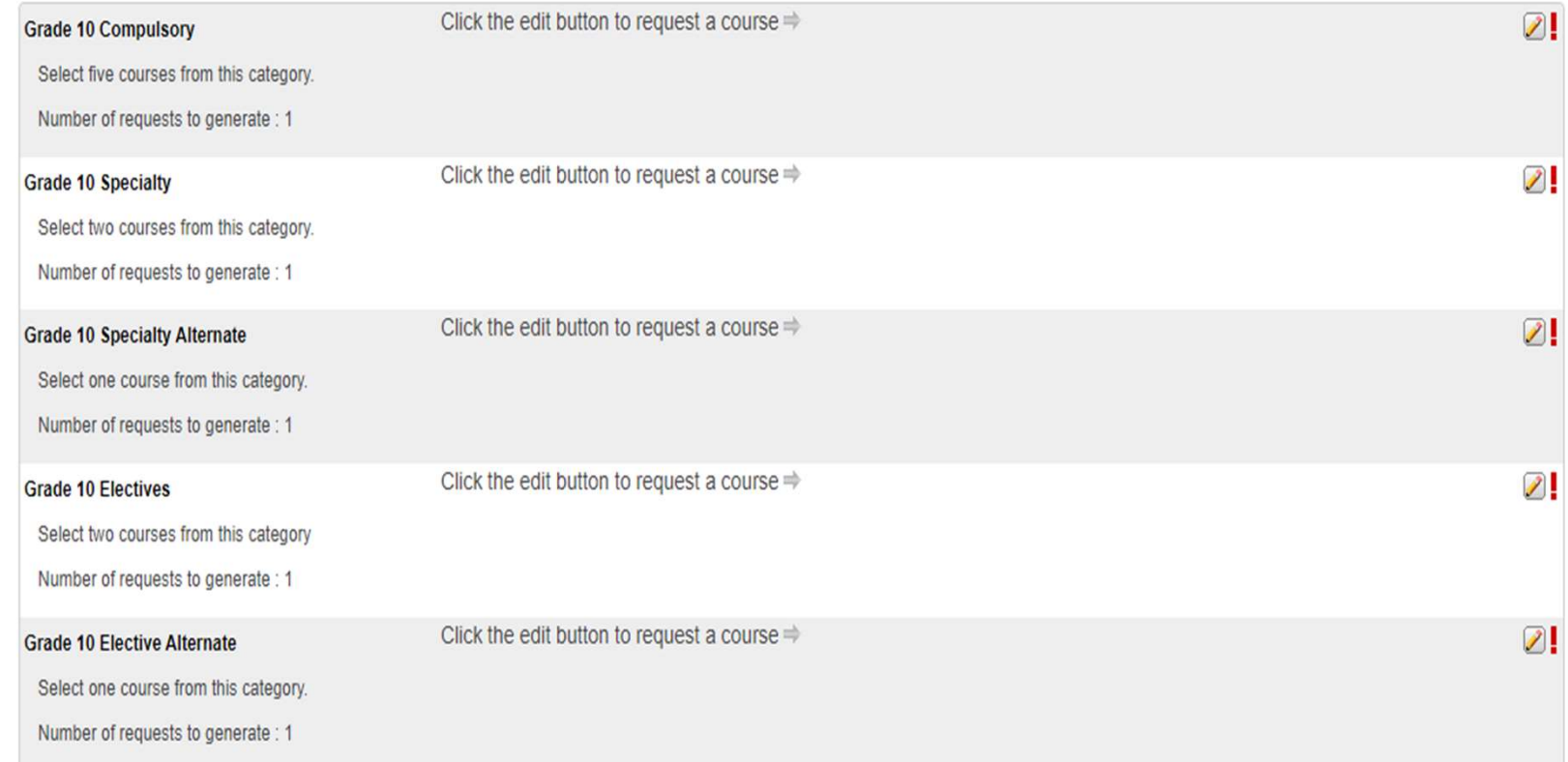

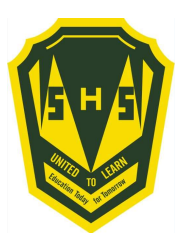

## Step 4 ---- Click on the Pencil (edit button). It will bring up the selection screen.

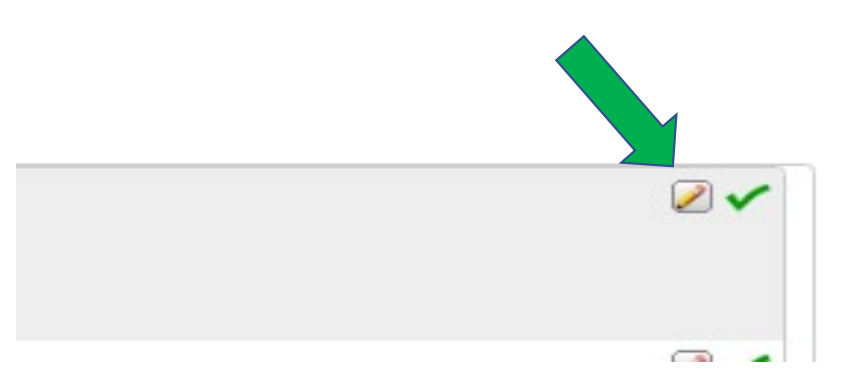

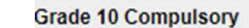

Click the edit button to request a course  $\Rightarrow$ 

 $\mathbb{Z}$ !

Select five courses from this category.

Number of requests to generate : 1

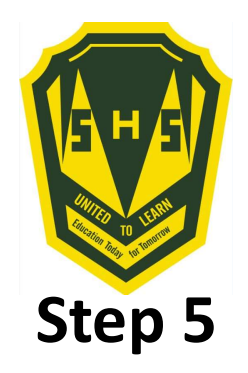

Students will select courses.

Follow instructions at the top of each category.

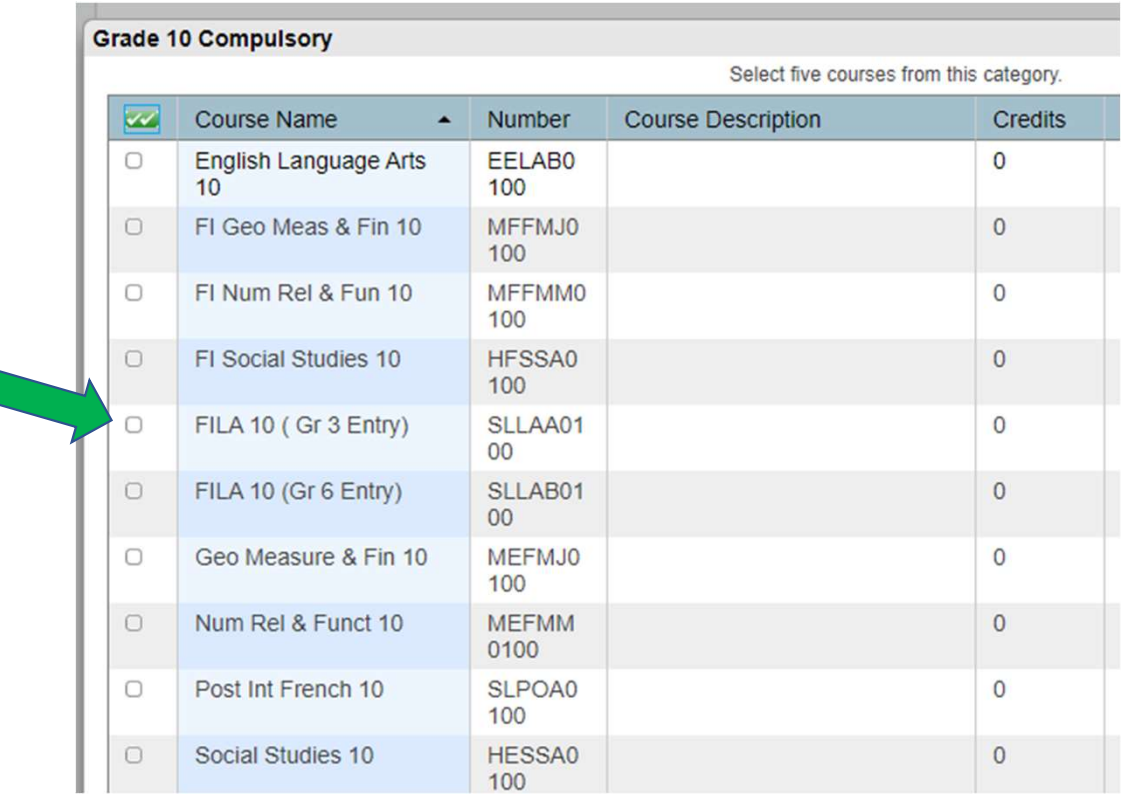

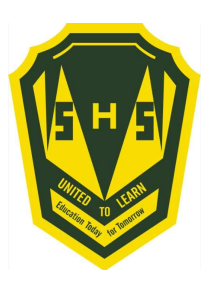

As you finish each grouping, click okay at the end for the course to be listed as a choice.

## (You MUST hit Okay)

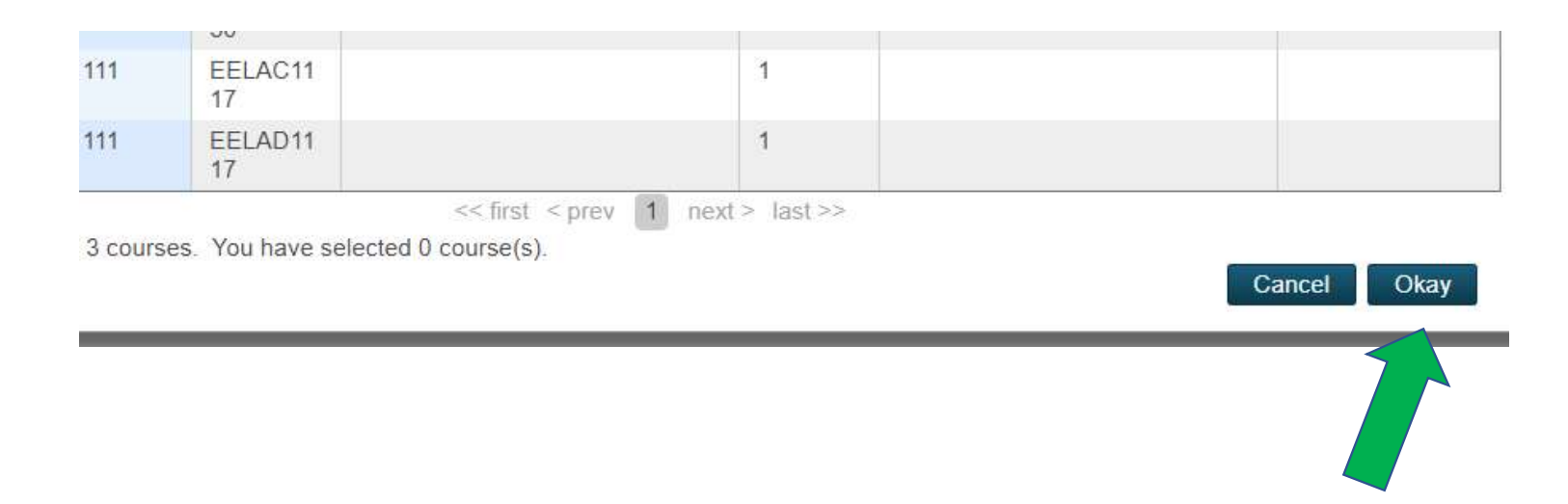

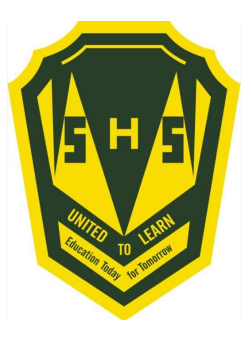

## A box will then appear with the selected choice.

## Students should work through each grouping as required/desired.

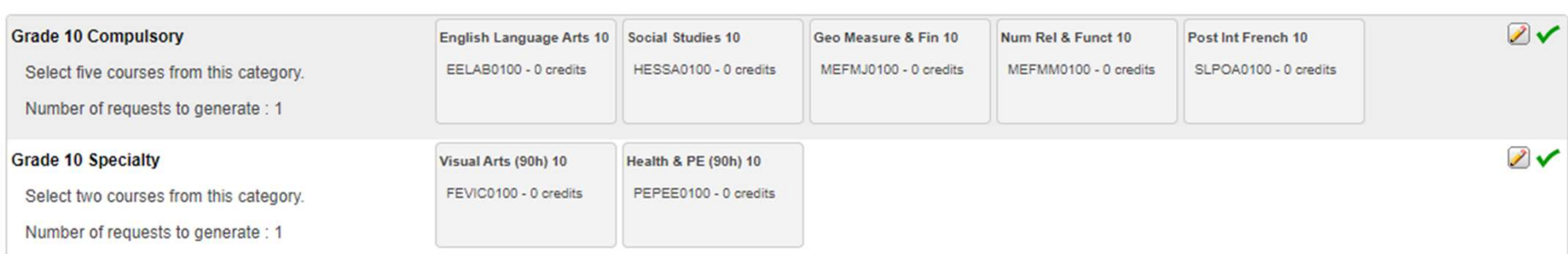

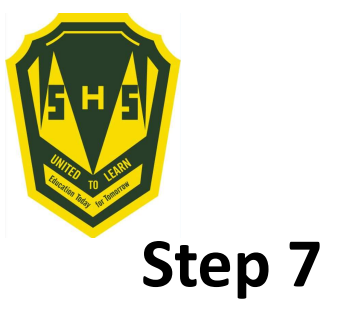

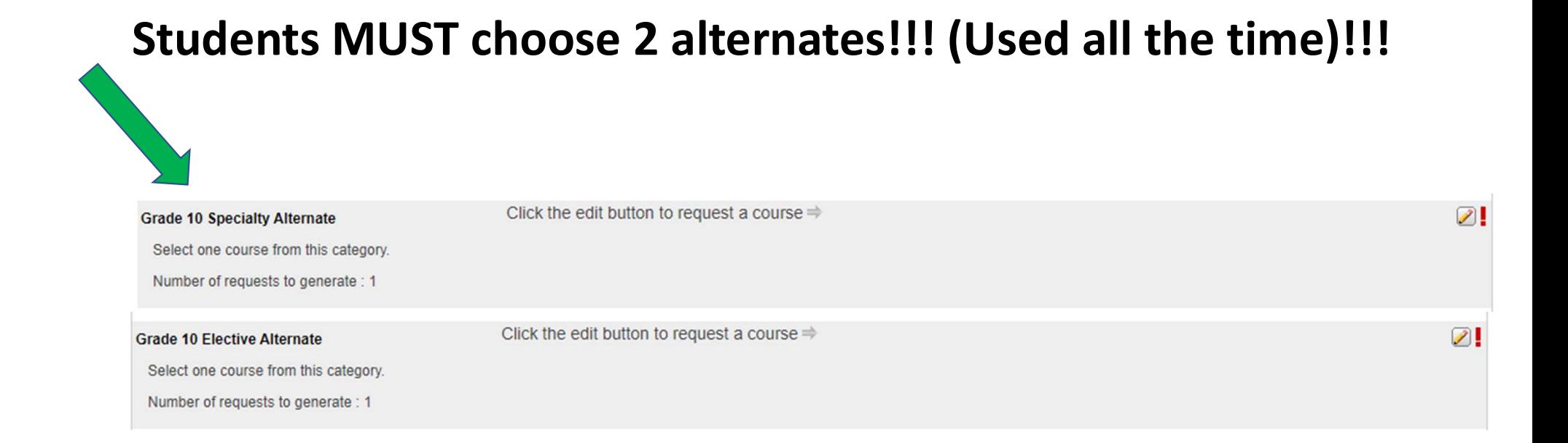

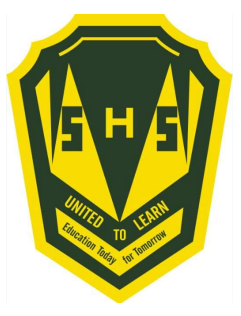

## When finished, your selections will look something like this.

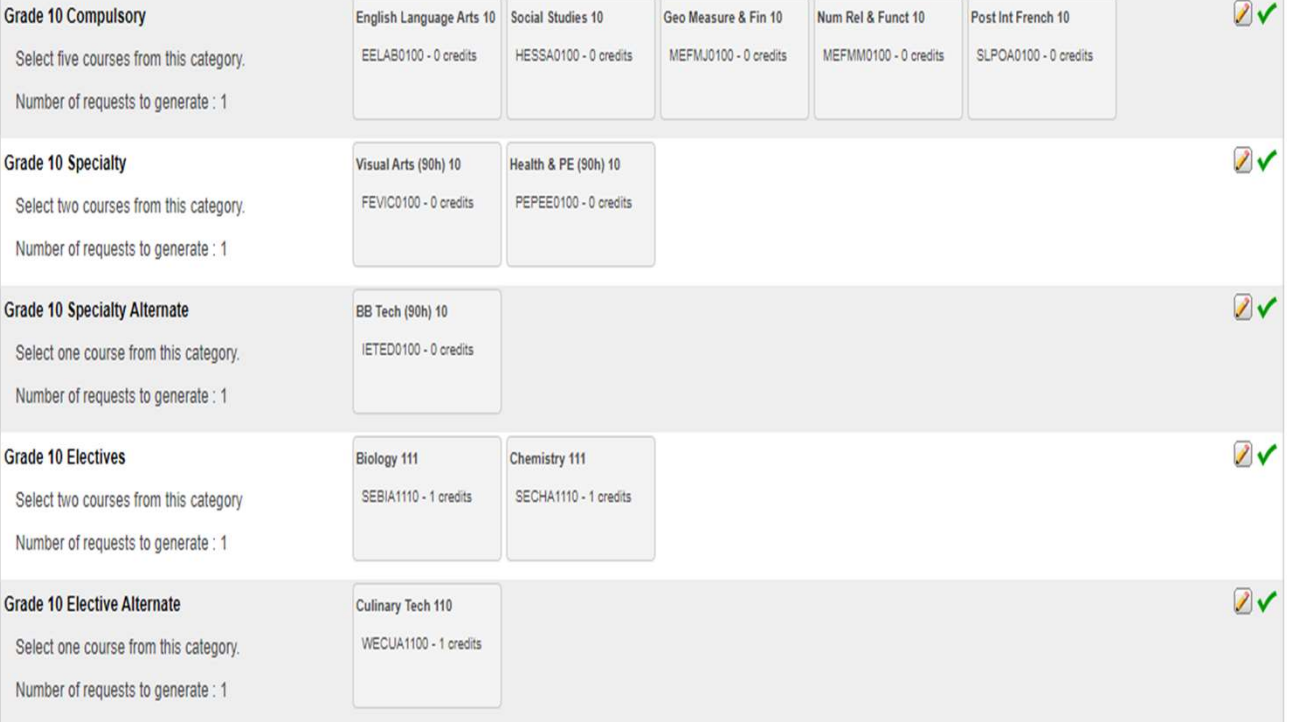

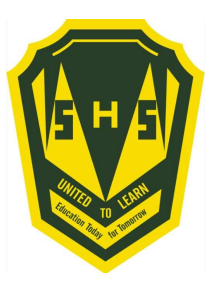

It is important to note\*\*\*

Total Credit hours for Grade 10 students should be 2, unless they are repeating a course at the grade 9 level.

Total Credit hours for Grade 11 students should be 10, unless they are repeating a course at the grade 10 level.

Total Credit hours requested for Grade 12 students should be 10.

When you have finished your course selection, you MUST hit the Submit button

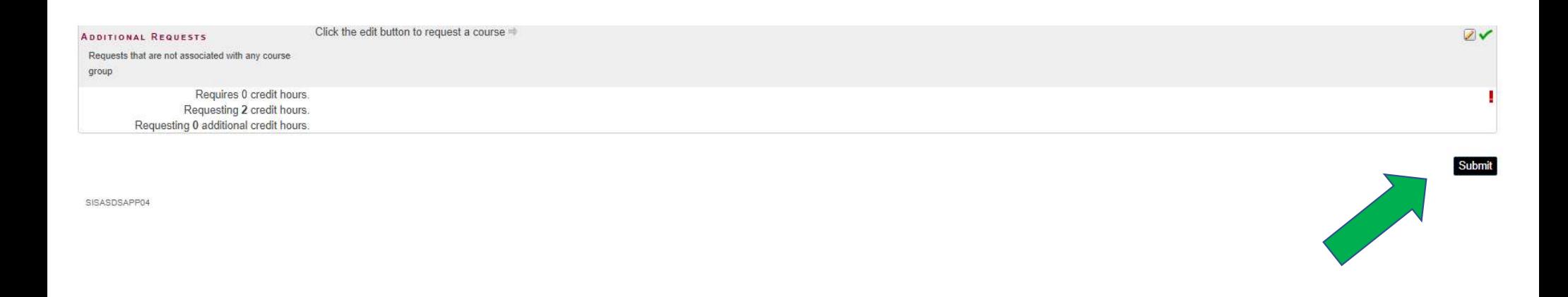

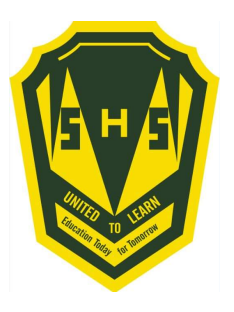

## A successful course selection will look like this.

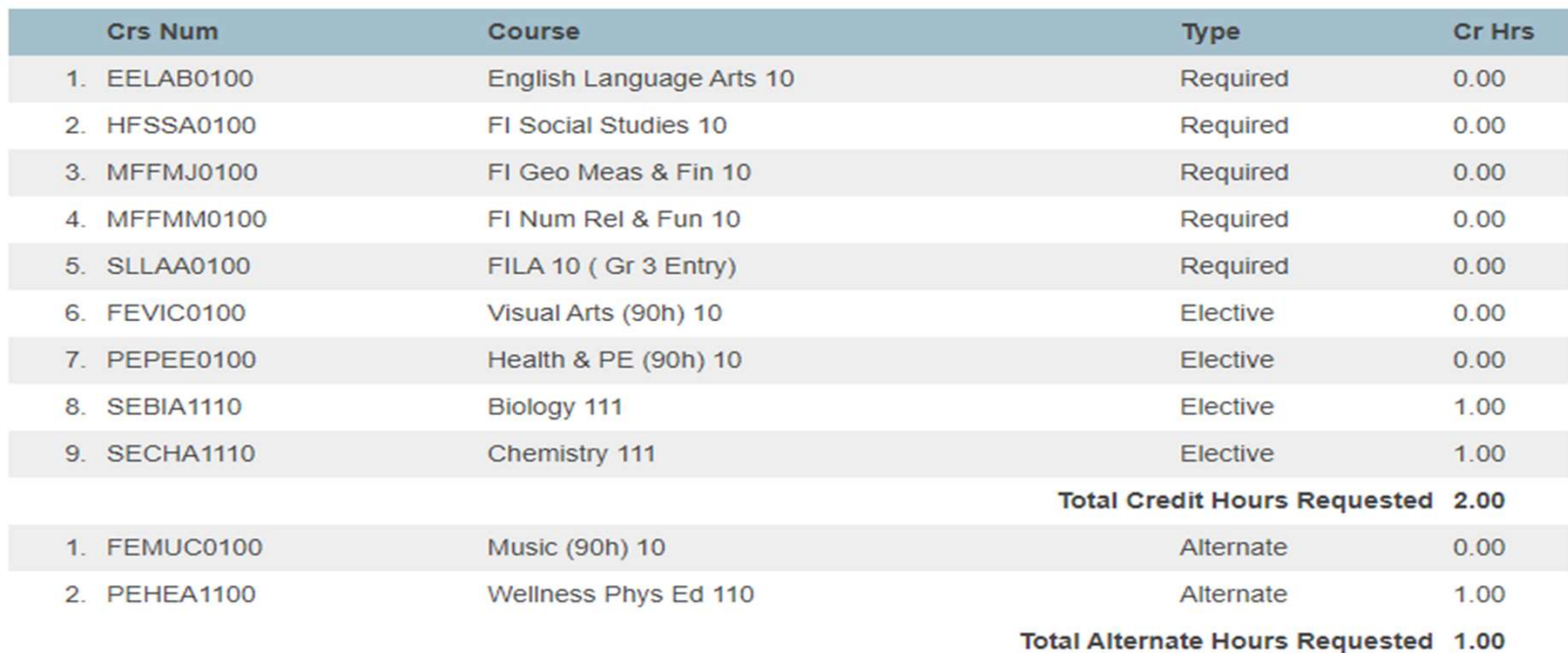

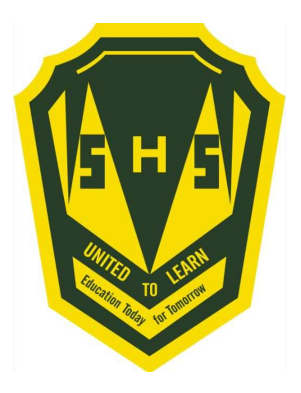

## Congratulations Seabee!! Your Course Selection is now complete